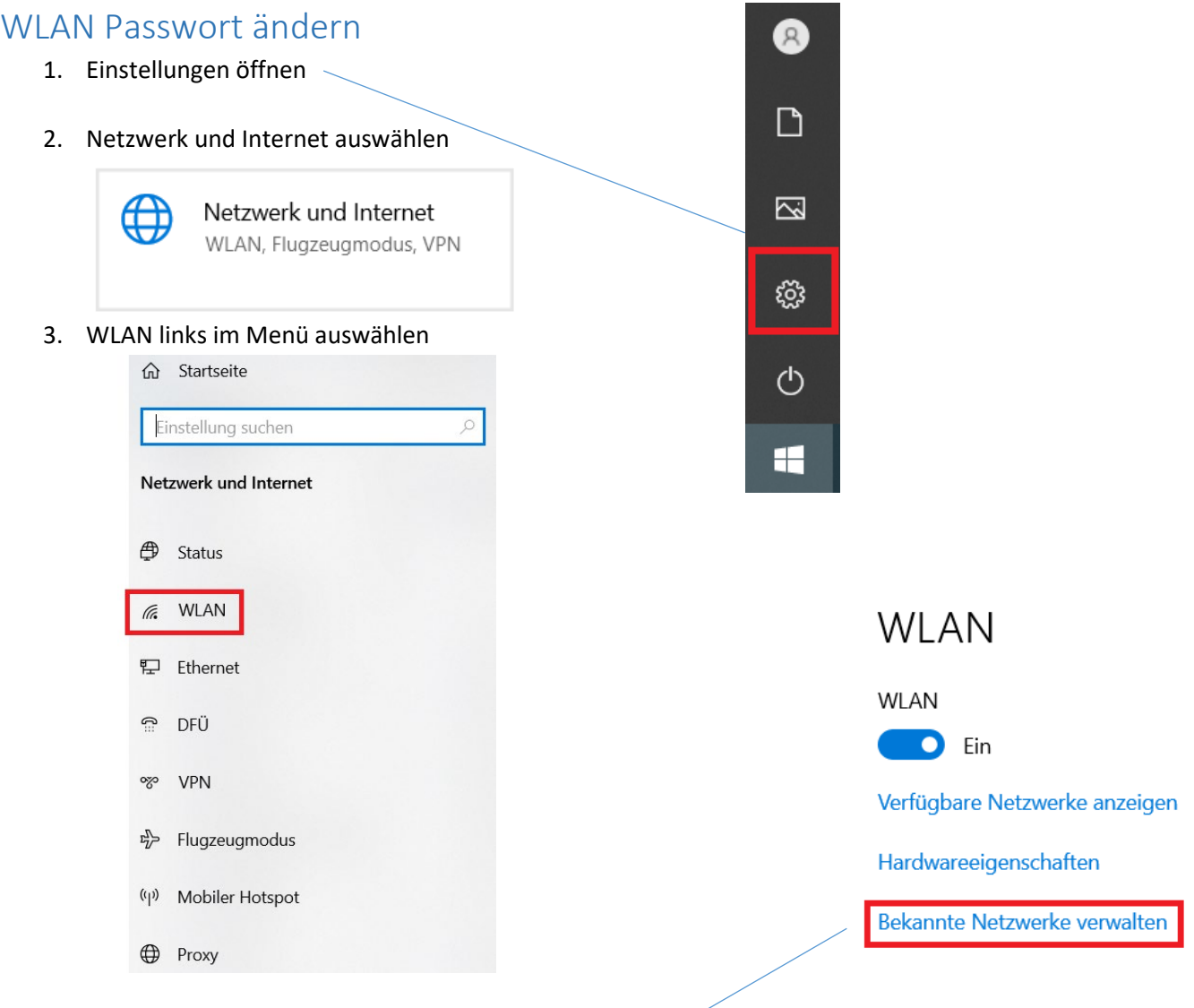

4. In der Mitte "Bekannte Netzwerke verwalten" wählen

Bekannte Netzwerke verwalten

- 5. WLAN auswählen, von dem das Passwort geändert werden soll und auf "Nicht speichern" klicken. Dadurch werden die Anmeldedaten des WLAN gelöscht.
	- **命 WLAN**

Neues Netzwerk hinzufügen  $\overline{+}$  $\varphi$ Diese Liste durchsuchen Filtern nach: Alle  $\sqrt{}$ Sortieren nach: Präferenz V  $\sqrt{6}$ eduroam Eigenschaften Nicht speichern The WLAN XYZ

6. Am WLAN wieder neu anmelden